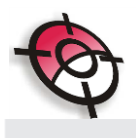

## **Procedimentos para instalar licença virtual do Sistema Posição**

Você recebeu via e-mail a sua nova licença virtual para o sistema posição.

Por favor, armazene com segurança esta licença.

Para a instalação do sistema posição execute:

- 1. Faça o download da nova versão através de: [http://www.posicao.com.br/downloads/Posicao\\_Virtual.zip](http://www.posicao.com.br/downloads/Posicao_Virtual.zip)
- 2. Instale a nova versão escolhendo a opção: (Licença Virtual) como a seguir:

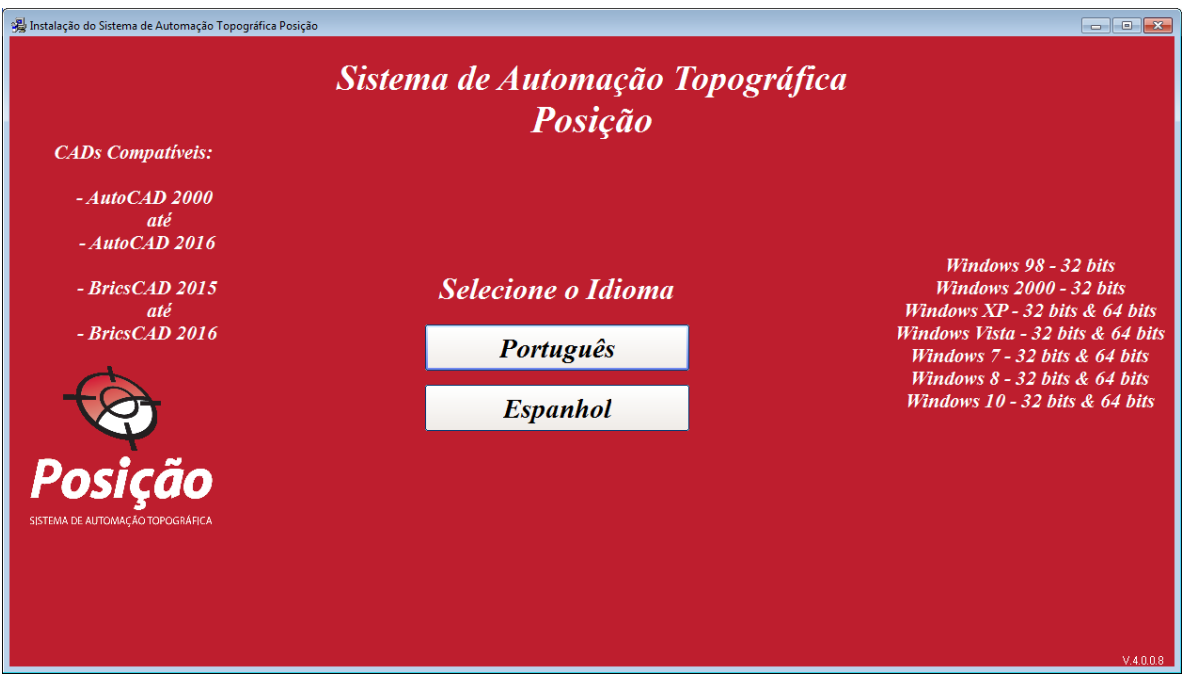

www.posicao.com.br

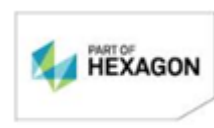

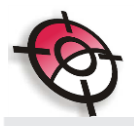

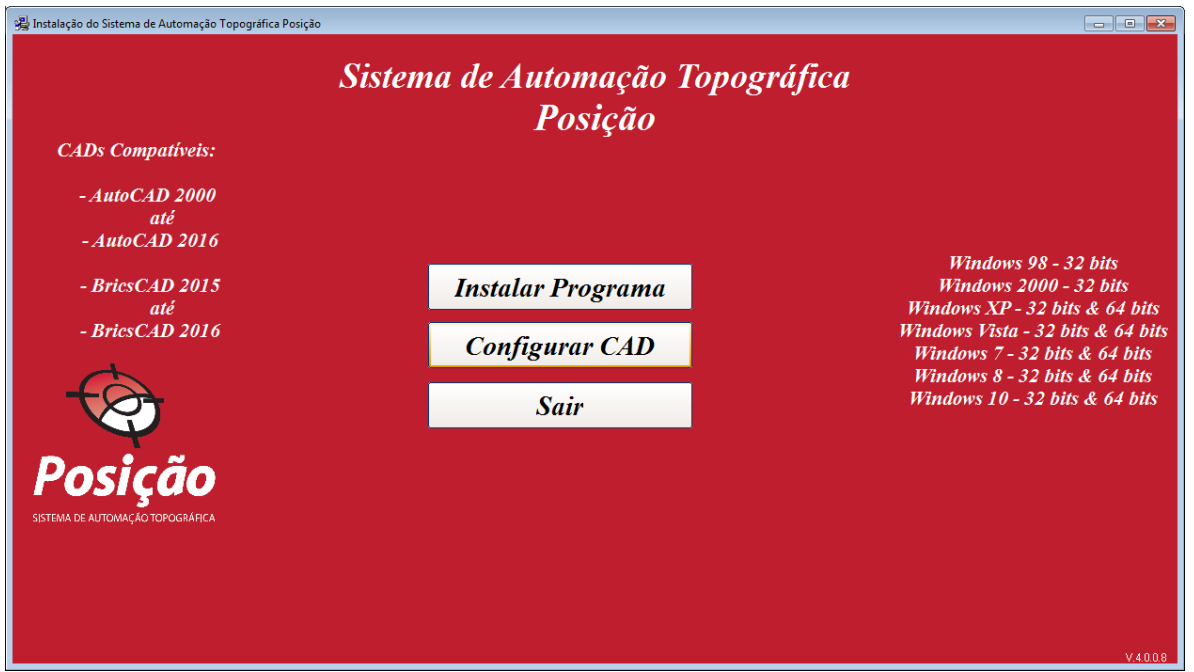

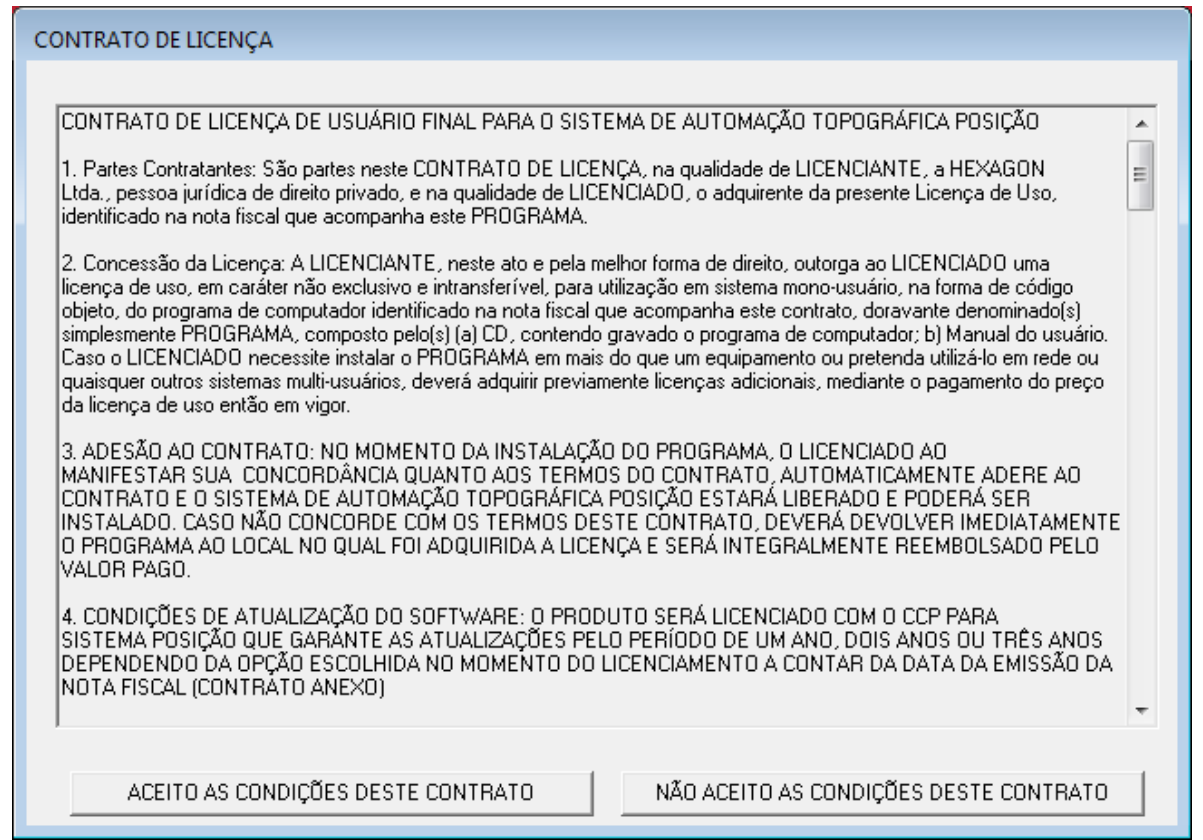

www.posicao.com.br

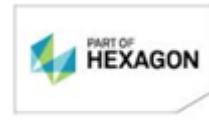

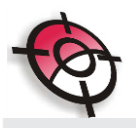

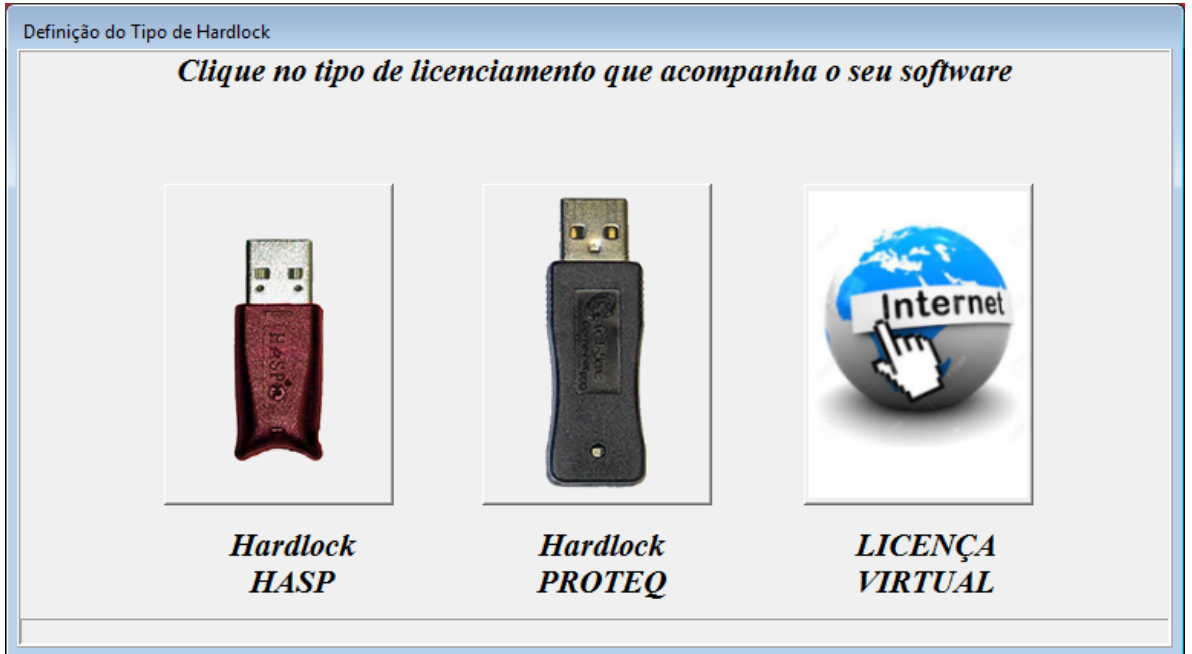

3. Será solicitado o número da sua chave e também seu login e senha:

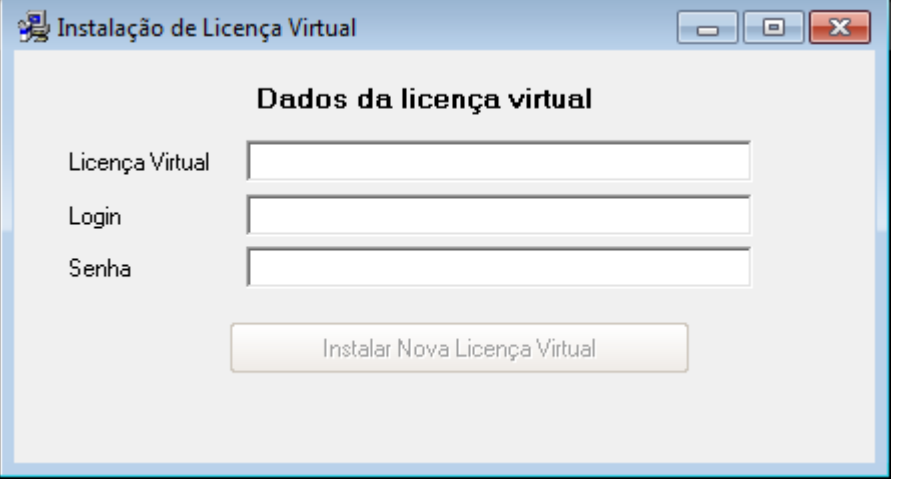

www.posicao.com.br

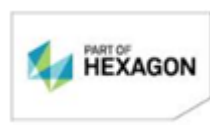

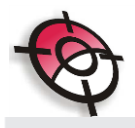

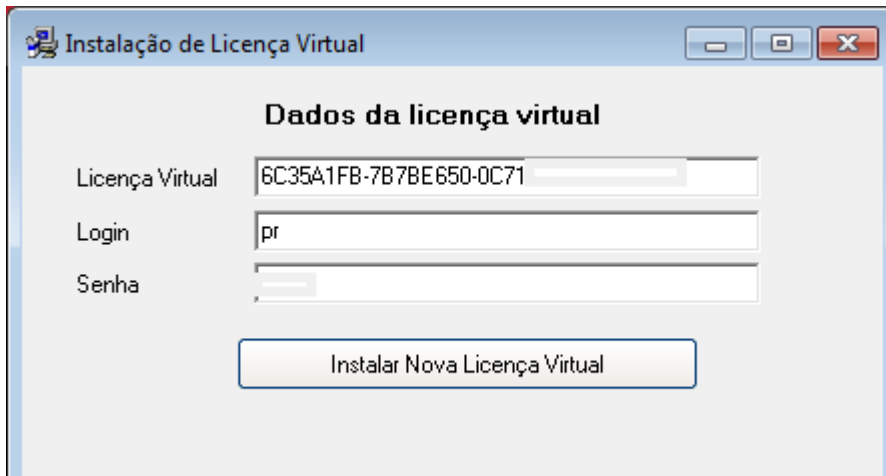

4. Clique em Instalar Nova Licença Virtual

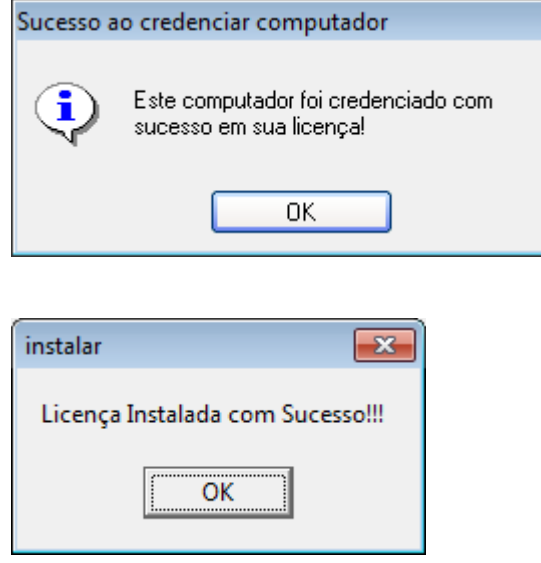

5. Para conferir a instalação entre em utilitários atualizar licença.

www.posicao.com.br

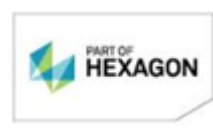

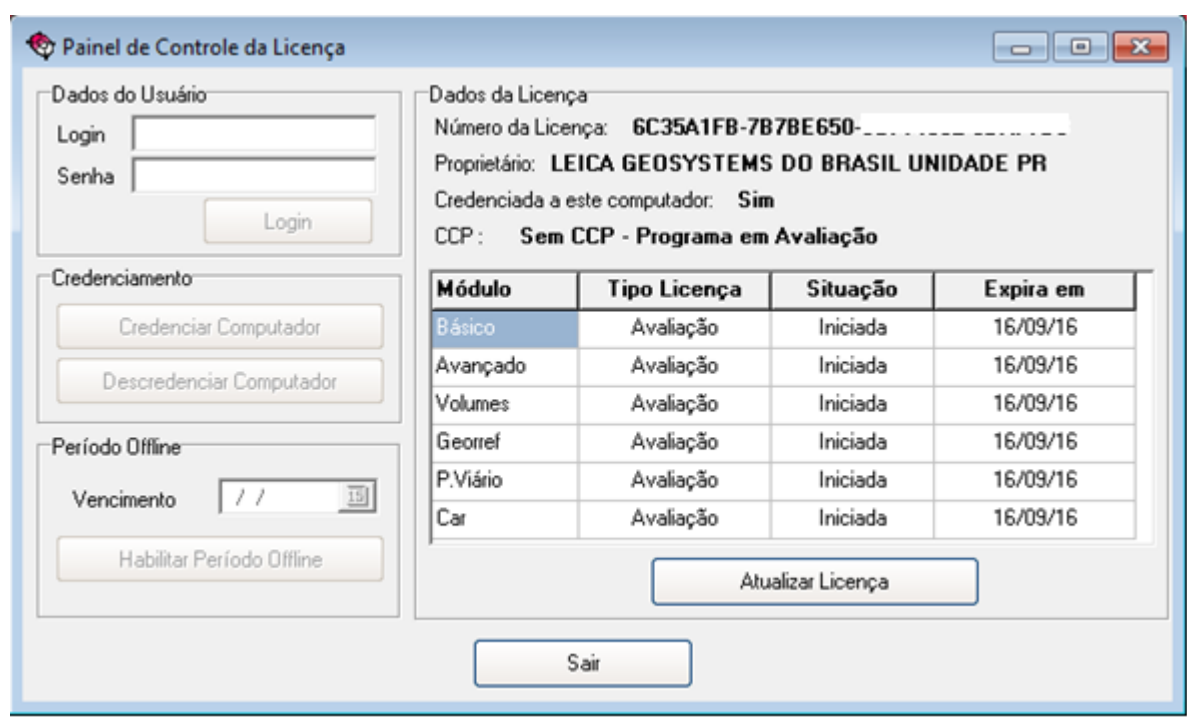

Os módulos podem ser ativados para Avaliação em qualquer momento.

As avaliações terão duração de 15 dias NÃO RENOVÁVEIS.

**Obs. Em computadores em que as licenças virtuais estão instaladas, não é possível utilizar licença física, estas desativarão a licença virtual.**

## **Procedimentos para trocar a licença de PC.**

- 1. Acesse: Utilitários> Atualizar licença
	- a. Entre com seu login e senha
	- b.Copie o número da sua licença (selecione com o mouse a sua chave e em seguida pressione Crtl C)
	- c. Escolha a opção Descredenciar Computador.
	- d.No outro PC que pretente utilizar, instale a versão compatível com o uso da licença virtual.

www.posicao.com.br

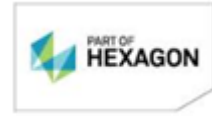

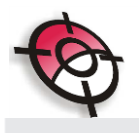

e.Acesse Utilitários> Atualizar licença, entre com o seu login e senha. A ferramenta para Credenciar Computador ficará habilitada, insira o número da sua licença virtual e clique em OK.

## **Procedimentos para habilitar sua licença para períodos Offline.**

- 1. Acesse Utilitários> Atualizar licença.
- 2. Entre com seu login e senha.
- **3.** Escolha a opção Período Offline e defina a data que estará impossibilitado de usar a Internet.

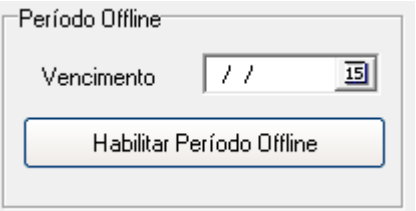

Clique em Habilitar Período Offline.

www.posicao.com.br

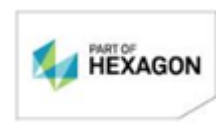